# pw | markets

**Quick Guide Kortingen aanmaken in Beeyond**

### Inhoudsopgave

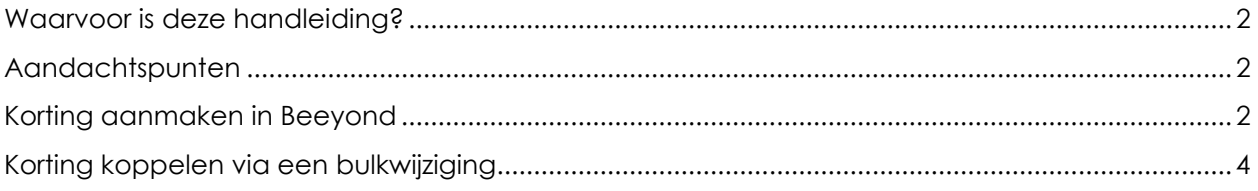

# <span id="page-1-0"></span>Waarvoor is deze handleiding?

In Beeyond kunnen kortingen aangemaakt worden die vervolgens in de kassa's worden verwerkt. Een korting kan gekoppeld worden aan meerdere artikelen.

# <span id="page-1-1"></span>Aandachtspunten

Bij het aanmaken en toewijzen van kortingen, is een aantal punten van belang:

- Aan een korting kunnen meerdere artikelen worden gekoppeld
- Als een korting eenmaal is aangelegd, is alleen nog de begin- en einddatum aan te passen. Wijzigingen in vestiging of type korting zijn niet mogelijk
- Na het koppelen van de korting aan een artikel, kan deze niet worden verwijderd van het artikel.
- Aan een actieve korting kunnen geen artikelen worden toegevoegd
- Aan een korting kunnen achteraf geen andere vestigingen worden toegevoegd
- Van een korting kunnen achteraf geen vestiging worden verwijderd
- De begindatum moet bij voorkeur later zijn dan vandaag. Er worden geen garanties gegeven dat een korting met begindatum vandaag ook vandaag met korting in de kassa wordt verwerkt
- De einddatum is de tot-en-met datum. Voorbeeld: korting moet deze maand tot 1 april geldig zijn, zet dan begindatum op 01-03-2020 en de einddatum op 31-03-2020

# <span id="page-1-2"></span>Korting aanmaken in Beeyond

Om een korting aan te leggen zijn de volgende stappen te nemen.

- Ga in de Beeyond portaal naar naar Gegevens > Entiteiten > Artikel
- Kies een (willekeurig) artikel dat de korting moet krijgen en open deze (met dubbelklik)

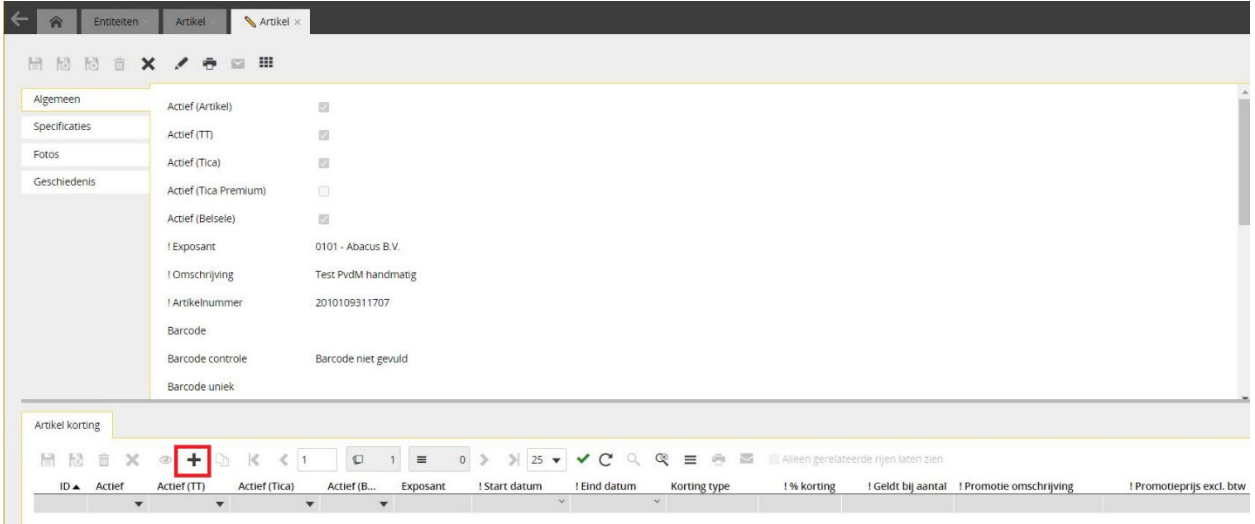

- Bij ARTIKEL KORTING druk op de + om een nieuwe korting aan te maken
- Selecteer de vestigingen waar de korting actief moet zijn
- Kies de begin- en einddatum
- Selecteer het type van de korting

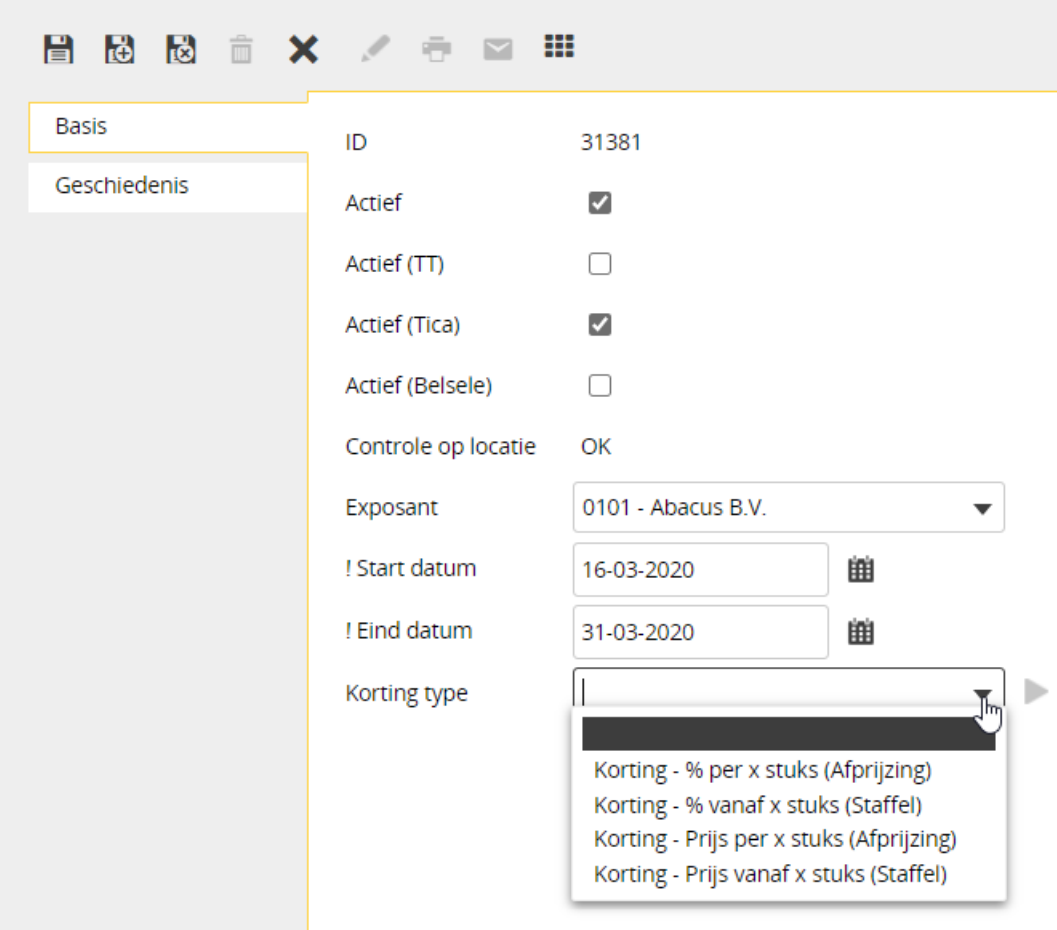

- Korting % per x stuks (Afprijzing): geeft een percentage korting per x aantal artikelen
- Korting % vanaf x stuks (Staffel): geeft een percentage korting vanaf een x aantal stuks
- Korting Prijs per x stuks (Afprijzing): geeft de prijs voor een x aantal stuks
- Korting Prijs vanaf x stuks (Staffel): geeft een afgeprijsde prijs vanaf een x aantal stuks
- Klik op de > zodra je een keuze van type hebt gemaakt

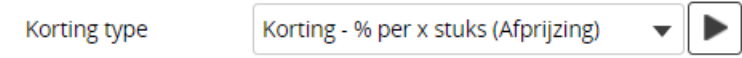

- Geef het aantal stuks op
- Geef het percentage korting in
- Geef een omschrijving van de korting in. Deze is handig voor het later terugzoeken

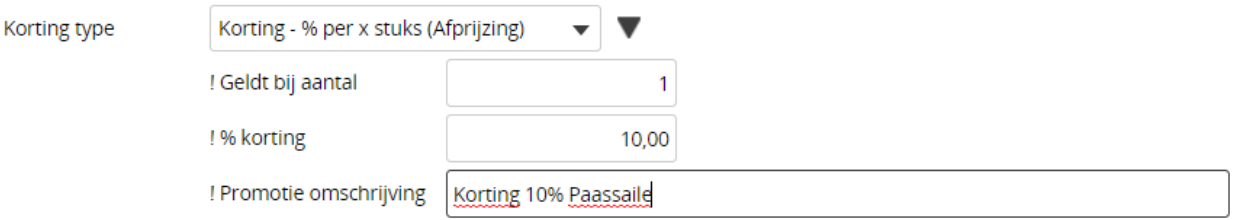

• Klik op OPSLAAN & SLUITEN en maak notitie van het ID nummer van deze korting zodat deze eenvoudiger is terug te vinden in latere stadia

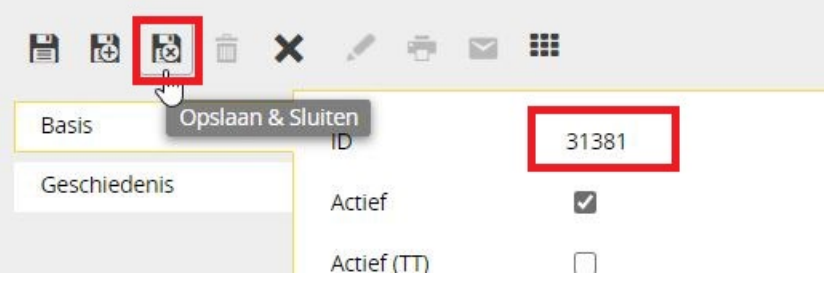

### <span id="page-3-0"></span>Korting koppelen via een bulkwijziging

De korting is nu gekoppeld aan het ene artikel dat geselecteerd was. Om nu andere artikelen te koppelen aan deze korting, zijn onderstaande stappen te doorlopen:

- Sluit het artikel waar de korting aan is gekoppeld. Selecteer vervolgens de artikelen die de korting moet krijgen (eventueel via filters) of selecteer niets als alles de korting moet krijgen
- Klik op het icoon van BULK WIJZIGINGEN

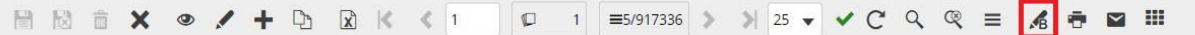

• Controleer wat je gaat wijzigen (met name het aantal entiteiten/artikelen) en druk vervolgens op [VOLGENDE]

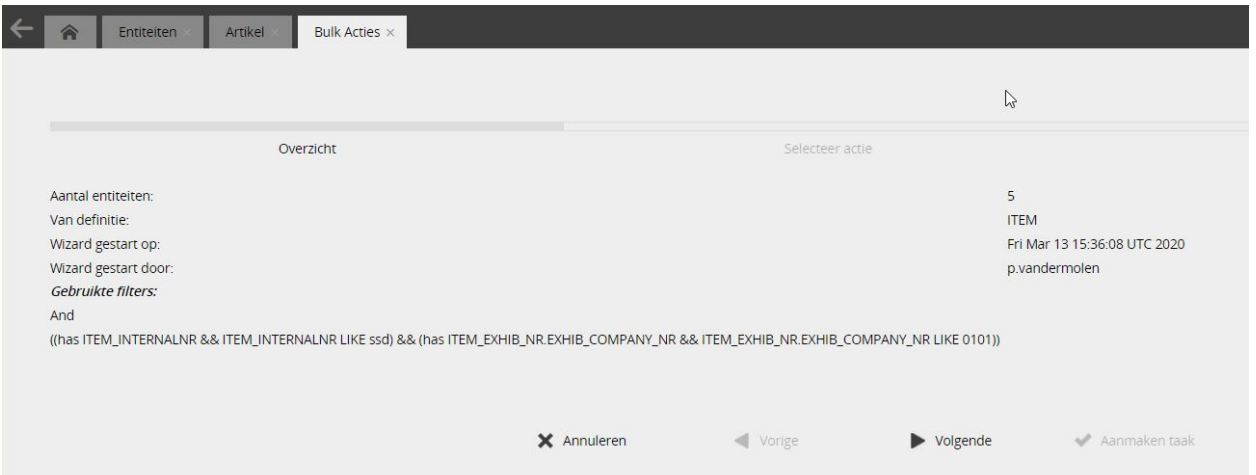

• Selecteer RELATIE TOEVOEGEN EN VERVANGEN en vervolgens VOLGENDE

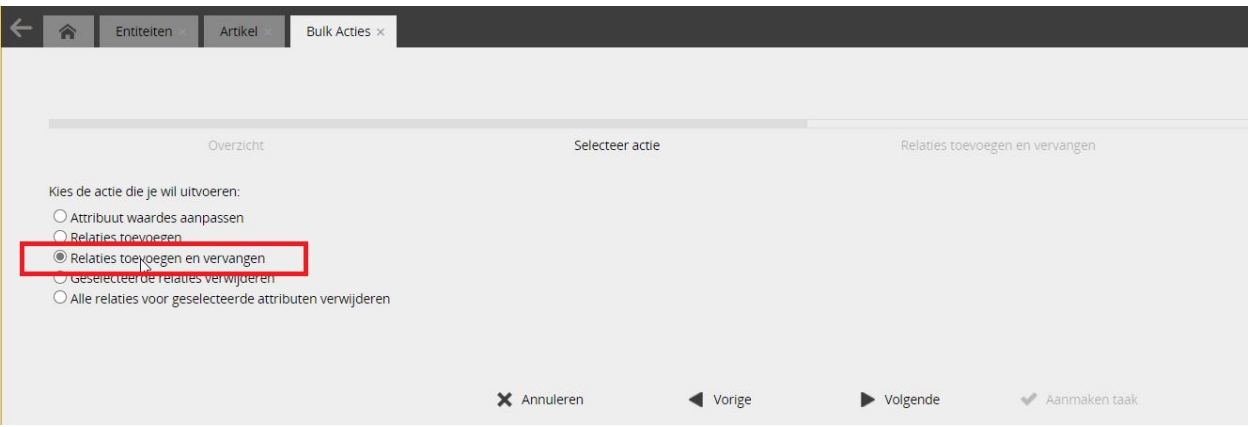

• Zoek nu naar de korting die aangemaakt is via ID of omschrijving

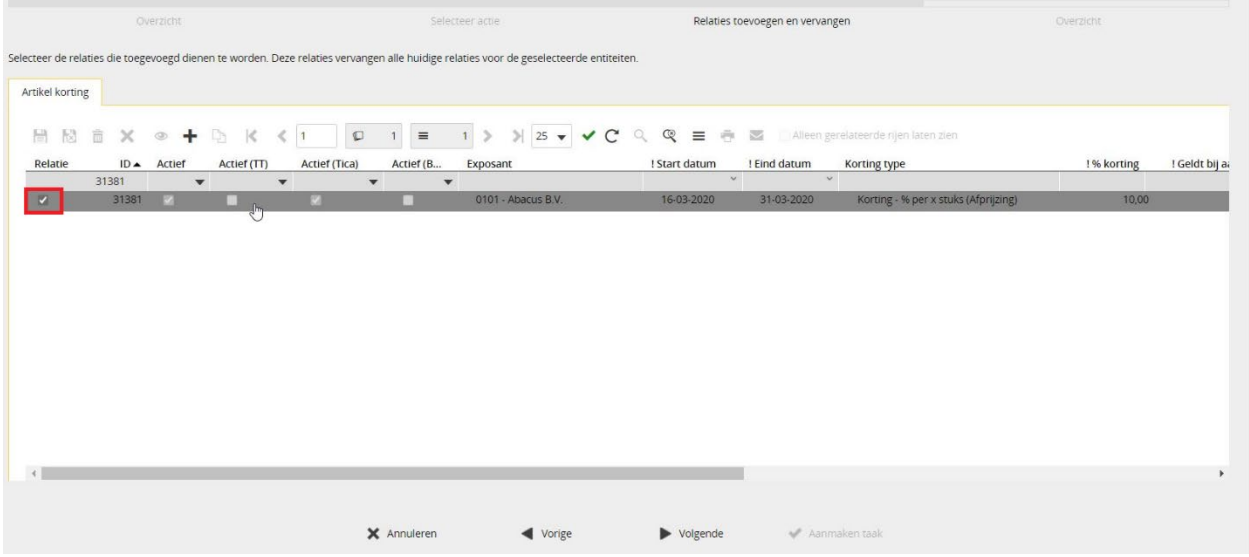

- In de kolom RELATIE moet de korting worden gekoppeld: selecteer daarvoor het keuzeveld van de korting. Klik vervolgens op VOLGENDE
- Controleer nogmaals goed het aantal entiteiten dat met deze bulkwijziging wordt beïnvloed voordat je op AANMAKEN TAAK drukt

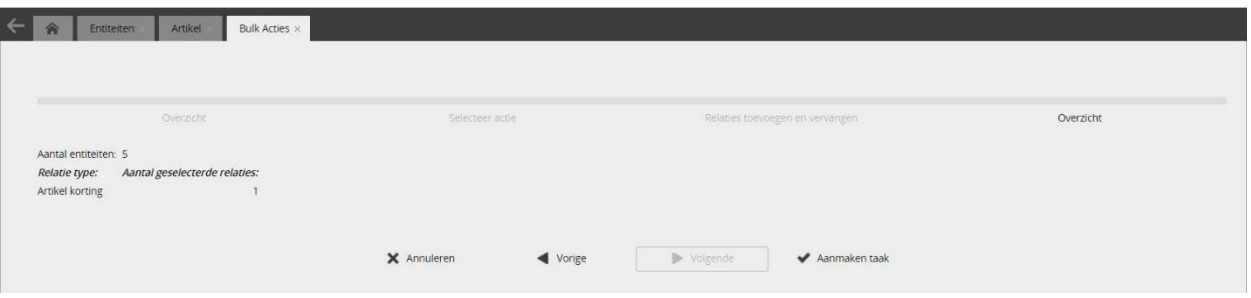